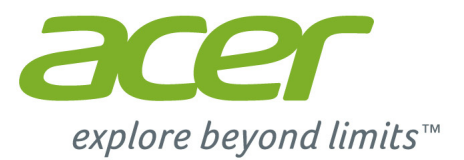

# Liquid M220 **Gebruikershandleiding**

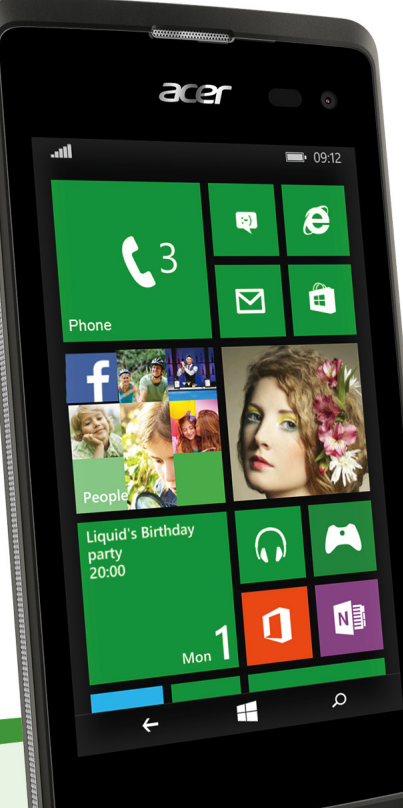

#### © 2015 Alle rechten voorbehouden

Acer Liquid M220 Gebruikershandleiding Model: M220 Deze uitgave: 03/2015

#### **Belangrijk**

**Deze handleiding bevat informatie die auteursrechtelijk beschermd is door wetgeving. De informatie in deze handleiding kan zonder voorafgaande kennisgeving worden gewijzigd. De hierin opgenomen afbeeldingen zijn alleen ter verwijzing en kunnen informatie of functies bevatten die niet op uw computer van toepassing is/zijn. Acer Group kan niet aansprakelijk worden gesteld voor technische of redactionele fouten of het ontbreken van informatie in deze handleiding.**

Acer Liquid M220 smartphone

Modelnummer:

Serienummer: Aankoopdatum:

Plaats van aankoop:

# **INHOUDSOPGAVE**

#### **[Instellen 4](#page-3-0)**

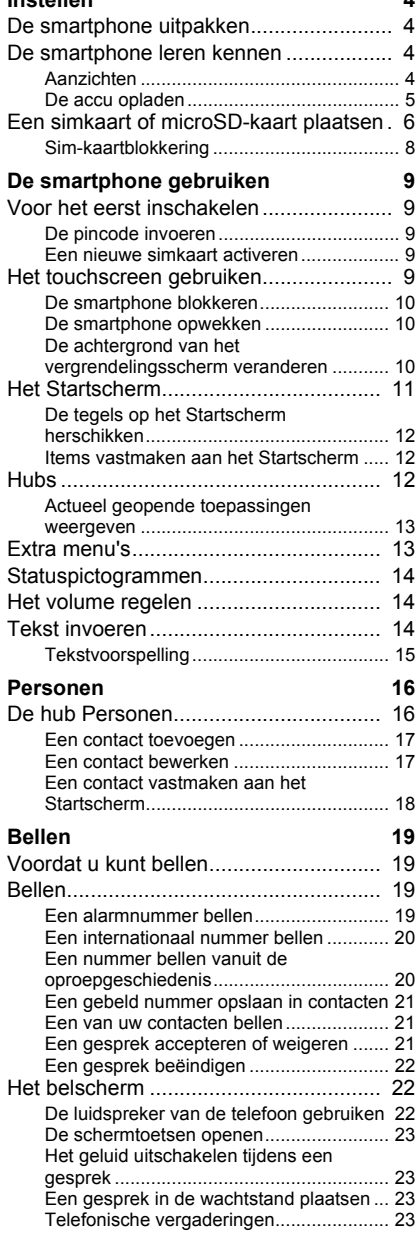

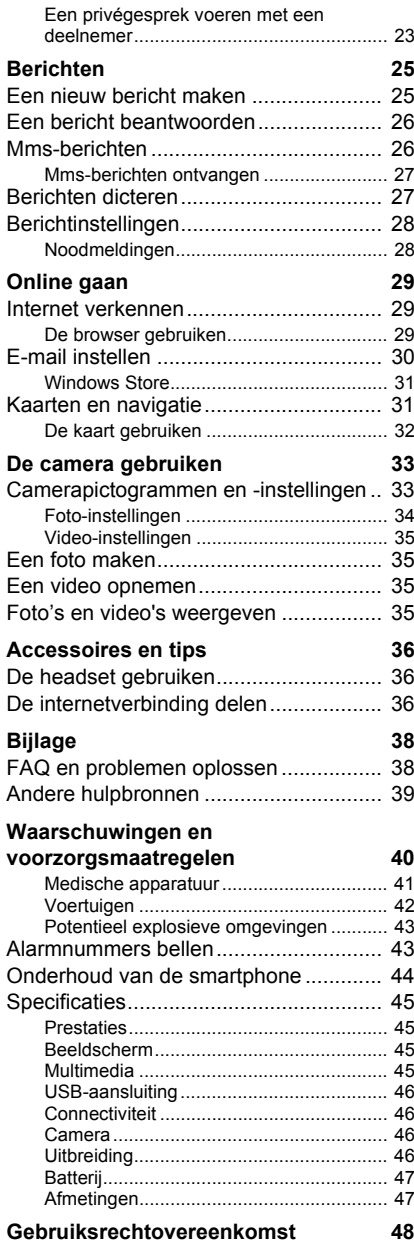

## **INSTELLEN**

## <span id="page-3-1"></span><span id="page-3-0"></span>**De smartphone uitpakken**

Uw nieuwe smartphone is ingepakt in een veilige verpakking. Pak de doos voorzichtig uit en haal alles eruit. Mocht een van de volgende items ontbreken of beschadigd zijn, neem dan onmiddellijk contact op met de verkoper:

- Uw nieuwe Acer smartphone
- USB-kabel
- Adapter
- Headset

#### **Opmerking**

*Inhoud van verpakking verschilt per land en regio.*

## <span id="page-3-2"></span>**De smartphone leren kennen**

## <span id="page-3-3"></span>**Aanzichten**

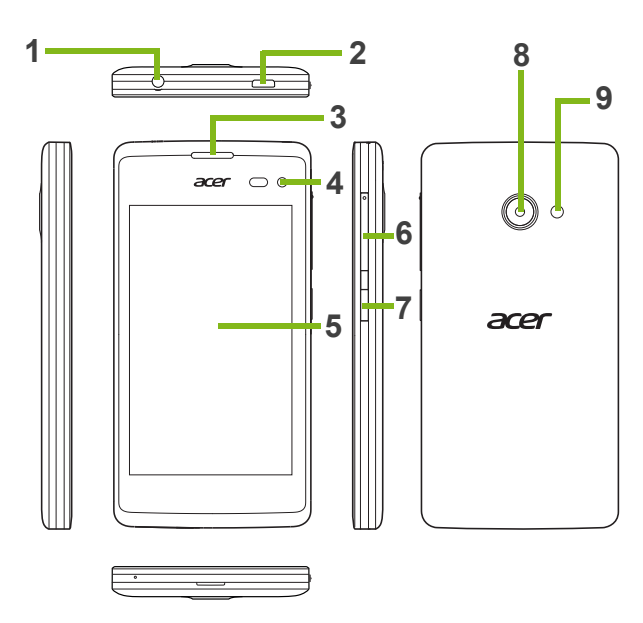

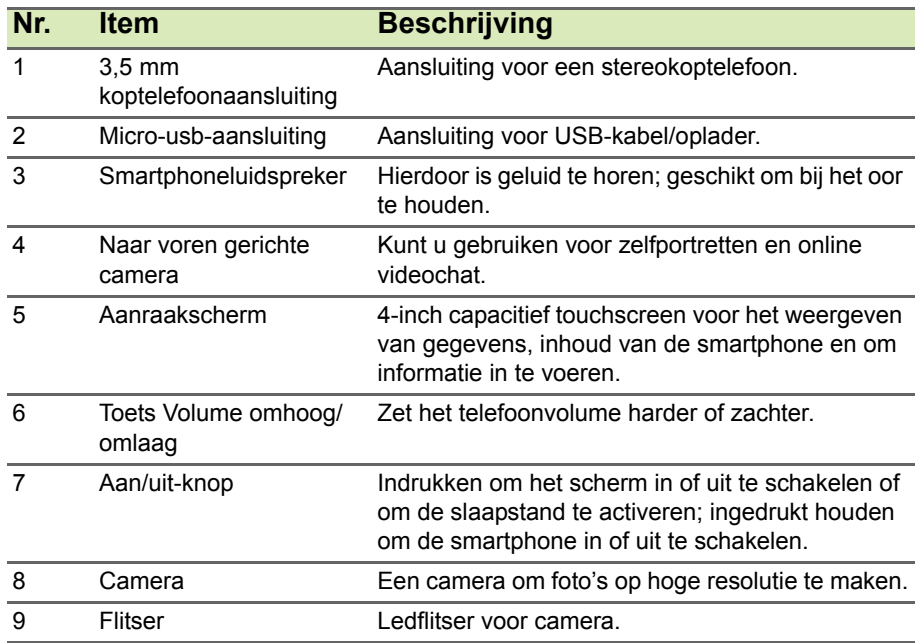

## <span id="page-4-1"></span><span id="page-4-0"></span>**De accu opladen**

U dient de smartphone voor het eerste gebruik ten minste acht uur op te laden. Daarna kunt u de batterij opladen zodra dit nodig is.

Sluit de adapterkabel aan op de micro-usb-aansluiting van de smartphone.

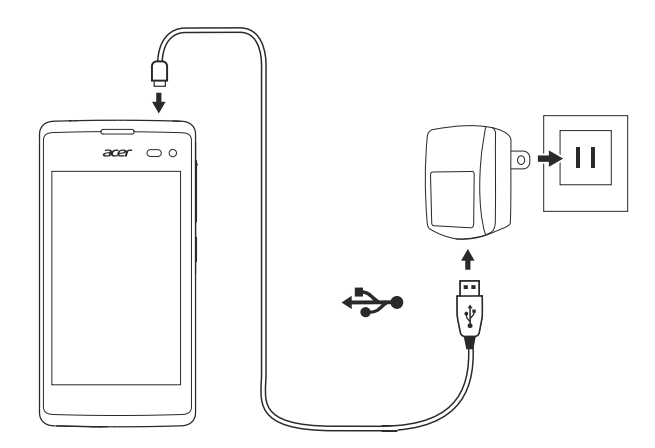

## <span id="page-5-0"></span>**Een simkaart of microSD-kaart plaatsen**

U kunt pas volledig gebruik maken van alle telefoonfuncties van de smartphone als u een simkaart plaatst.

Uw nieuwe telefoon heeft meerdere simkaarthouders, u kunt het aantal simkaarten installeren dat u wenst.

Daarnaast kunt u het interne geheugen van de smartphone uitbreiden door een microSD-kaart in de gemarkeerde slot.

- 1.Schakel de smartphone uit door de aan/uittoets ingedrukt te houden.
- 2.Steek uw vingernagel in de opening aan de onderkant van de telefoon en verwijder de klep.

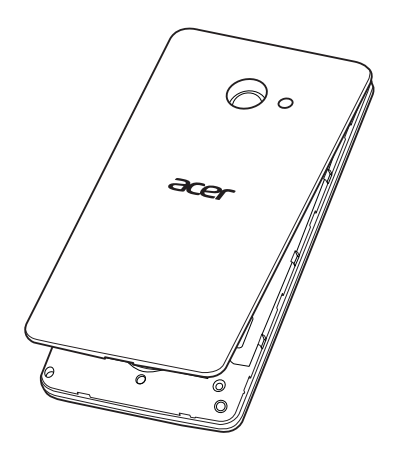

3.Plaats de simkaart of microSD-kaart zoals is aangegeven.

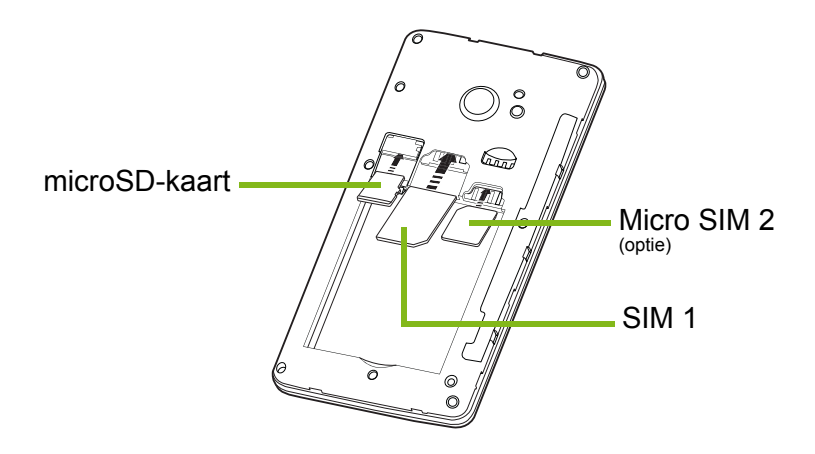

*Opmerking: Afhankelijk van het model beschikt de smartphone wellicht over een of twee simkaartsleuven.*

4.Plaats de goudkleurige contactpunten van de batterij tegen de polen bovenin de batterijnis en plaats de batterij.

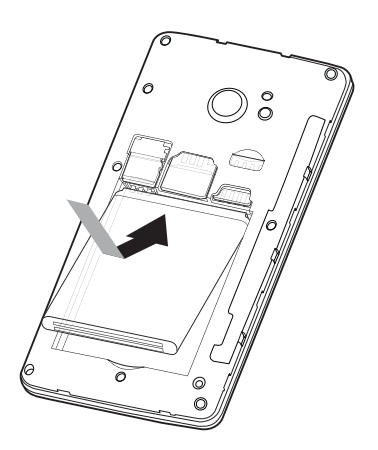

5.Plaats de klep opnieuw door de uitstulpingen van de klep uit de lijnen met de uitsparingen op de smartphone. Voer lichte druk uit op de klep totdat die op zijn plaats klikt.

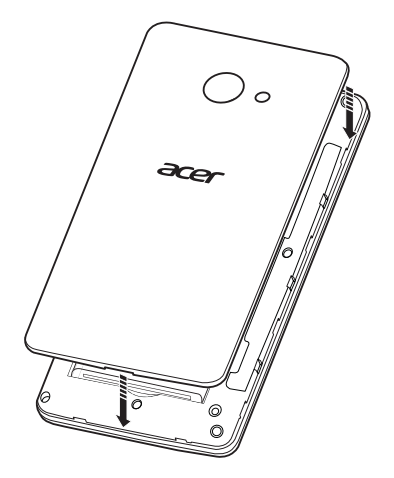

#### <span id="page-7-0"></span>**Sim-kaartblokkering**

De smartphone is wellicht uitgerust met een simkaartblokkering, d.w.z. alleen u kunt een simkaart gebruiken die door uw netwerkaanbieder is geleverd.

U kunt de simblokkering opheffen door contact op te nemen met uw netwerkaanbieder.

# **DE SMARTPHONE GEBRUIKEN**

## <span id="page-8-1"></span><span id="page-8-0"></span>**Voor het eerst inschakelen**

U schakelt de smartphone voor het eerst in, door de aan/uit-knop ingedrukt te houden totdat het scherm wordt ingeschakeld. Vervolgens wordt u gevraagd enkele instellingen te configureren voordat u de smartphone kunt gebruiken.

Volg de instructies op het scherm om de instellingen te voltooien.

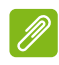

### **Opmerking**

*Tijdens het instellen wordt u gevraagd naar uw Windows-ID. Voor bepaalde functies op de smartphone is een Windows-ID nodig.*

## <span id="page-8-2"></span>**De pincode invoeren**

Als u de simkaart voor het eerst installeert, moet u een pincode invoeren met het nummerblok op het scherm. Afhankelijk van de instellingen moet u wellicht de pincode invoeren als u de telefoonfunctie inschakelt.

#### <span id="page-8-3"></span>**Een nieuwe simkaart activeren**

Als u de simkaart voor het eerst gebruikt, moet de simkaart eventueel worden geactiveerd. Neem contact op met uw netwerkaanbieder voor details hierover.

## <span id="page-8-4"></span>**Het touchscreen gebruiken**

De smartphone bevat een touchscreen voor het selecteren van items en invoeren van gegevens. Tik met uw vinger op het scherm.

**Tikken**: Raak het scherm eenmaal aan om items te openen en opties te selecteren.

**Slepen**: Houd uw vinger op het scherm en sleep over het scherm om tekst en afbeeldingen te selecteren.

**Tikken en vasthouden**: Tik op een item en houd vast om een menu met opties voor het betreffende item te openen. Tik in het geopende snelmenu op de handeling die u wilt uitvoeren.

**Schuiven**: U kunt omhoog of omlaag schuiven door het venster door uw vinger omhoog of omlaag over het scherm te vegen.

### <span id="page-9-0"></span>**De smartphone blokkeren**

Als u de smartphone een tijdje niet gebruikt, drukt u op de aan/uitknop om de smartphone te blokkeren. Dit spaart energie en zorgt ervoor dat de smartphone niet onbedoeld gebruik maakt van diensten. De smartphone wordt automatisch geblokkeerd als hij één minuut niet wordt gebruikt.

#### <span id="page-9-1"></span>**De smartphone opwekken**

Als het scherm is uitgeschakeld en de smartphone niet reageert als u op het scherm of toetsen aan de voorkant tikt, is de smartphone geblokkeerd en in de slaapstand geschakeld.

Druk op de aan/uit-knop om uw smartphone te activeren. Veeg over het vergrendelingsscherm om de smartphone te deblokkeren.

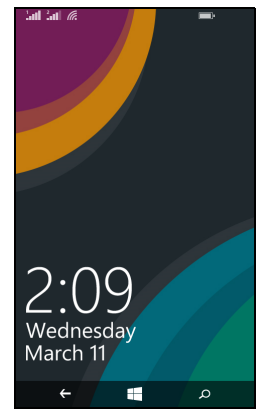

#### **Opmerking**

*Als u een smartphonewachtwoord hebt ingesteld, voert u dit in om de smartphone te deblokkeren.*

## <span id="page-9-2"></span>**De achtergrond van het vergrendelingsscherm veranderen**

U kunt elke gewenste afbeelding instellen als achtergrond van het vergrendelingsscherm.

1.Open de lijst met toepassingen en tik op **Instellingen** > **vergrendelingsscherm** > **achtergrond kiezen**.

- 2.Kies de bron voor de nieuwe achtergrond: Foto, Bing, Facebook of **Weer**
- 3.Als u **foto** kiest, tikt u op **foto wijzigen** om een foto te selecteren uit het **Camera-album** of uit de voorgeladen **Achtergronden**.

#### **Opmerking**

*Als de foto groter is dan de toegestane grootte, wordt u wellicht gevraagd deze kleiner te maken. Verplaats met het bijsnijdvak het gebied dat u als achtergrond wilt gebruiken en tik op .*

## <span id="page-10-0"></span>**Het Startscherm**

Het eerste scherm dat u ziet als de smartphone is opgestart, is het Startscherm. Dit scherm toont informatie in diverse *live tegels* die in realtime worden geüpdatet. Tik op een tegel om de betreffende toepassing of hub (**[zie Hubs op](#page-11-2) [pagina 12](#page-11-2)** voor meer informatie) te openen.

Tegels tonen zaken als hoeveel nieuwe berichten er zijn, gemiste oproepen, uw fotoalbum en XBOX LIVE.

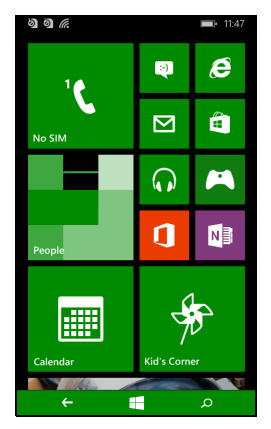

#### **Opmerking**

*Er zijn wellicht nog meer tegels buiten beeld aan de boven- of onderkant van het scherm. Veeg met een vinger omhoog of omlaag op het scherm om deze weer te geven.*

Veeg met een vinger naar links om het volledige menu met toepassingen en instellingen te openen die beschikbaar zijn op de smartphone.

## <span id="page-11-0"></span>**De tegels op het Startscherm herschikken**

- 1.Houd ingedrukt op een tegel totdat deze zweeft.
- 2.Versleep de tegel naar de gewenste plaats en tik op de tegel om deze neer te zetten.

#### **Opmerking**

*Pauzeer bovenin of onderin op het scherm om de tegel naar het uitgebreide Startscherm te verplaatsen.*

### <span id="page-11-1"></span>**Items vastmaken aan het Startscherm**

U kunt items vastmaken aan het Startscherm, zoals toepassingen, bestanden en contacten. U ziet updates voor contacten die zijn vastgemaakt aan het Startscherm.

Houd vast op een item om een menu te openen en tik op **aan startscherm vastmaken**.

#### *Een tegel losmaken*

Houd vast op de tegel die u wilt losmaken en tik op het losmaakpictogram.

## <span id="page-11-2"></span>**Hubs**

U kunt items ordenen in *hubs* om alledaagse taken makkelijker uit te voeren. Enkele vooraf ingestelde hubs zijn beschikbaar waarin items met soortgelijke thema's zijn gegroepeerd, zoals de hub *Personen*. In deze hub staan uw contacten en updates van uw sociaal netwerk.

Andere vooraf gedefinieerde hubs zijn:

- Office
- Afbeeldingen
- Muziek en video's

## <span id="page-12-0"></span>**Actueel geopende toepassingen weergeven**

Houd de knop Vorige ingedrukt om miniaturen van geopende toepassingen te zien.

Tik op een pictogram om naar de geopende toepassing te springen.

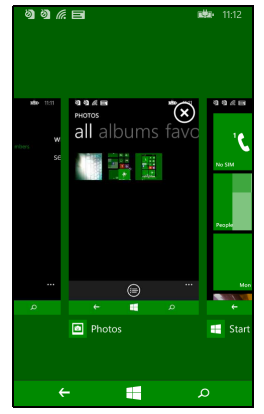

## <span id="page-12-1"></span>**Extra menu's**

Voor diverse toepassingen zijn meer menu's beschikbaar die toegankelijk zijn door omhoog te vegen als **...** zichtbaar is onderin op het scherm.

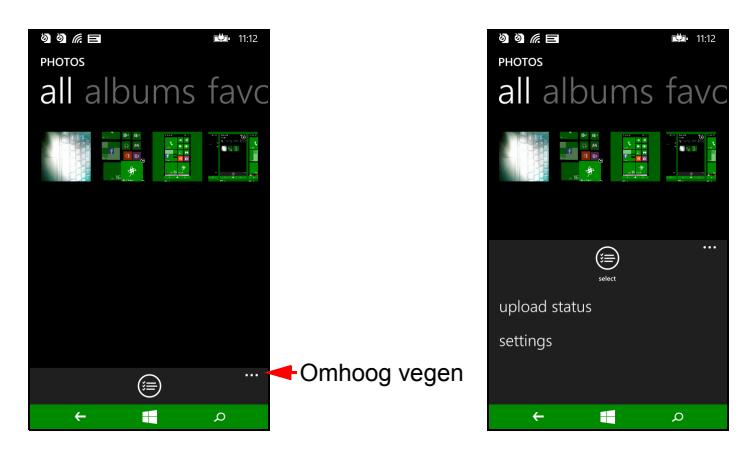

## <span id="page-13-0"></span>**Statuspictogrammen**

Met de pictogrammen op de statusbalk hebt u snel een overzicht over de status van de smartphone. Bekijk de statusbalk door bovenin op het scherm te tikken. Na enkele seconden verdwijnt de statusbalk.

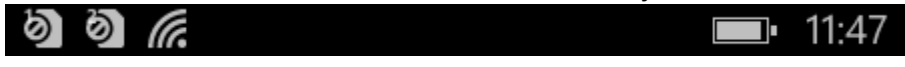

## <span id="page-13-1"></span>**Het volume regelen**

U regelt het volume met de knoppen Volume-omhoog en Volumeomlaag aan de zijkant van de smartphone. De volumebalk verschijnt bovenin beeld om het ingestelde niveau aan te geven. Veeg de volumebalk omlaag om andere, gerelateerde instellingen aan te passen.

**Opmerking** *Tik op het pictogram rechts van de volumebalk om snel om te schakelen naar* 

*beltoon of trillen.*

*Als u dit wilt instellen op geluidloos, schakelt u trillen uit.*

## <span id="page-13-2"></span>**Tekst invoeren**

Dit is een normaal QWERTYschermtoetsenbord waarmee u tekst kunt invoeren. Houd een toets met nummers aan de bovenzijde ingedrukt om andere tekens te zien, zoals letters met accenten.

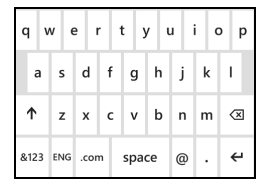

Tik op de knop **&123** om nummers en speciale tekens te zien.

U kunt tussen verschillende invoertalen schakelen door op de

-toets te tikken. De toetsenbordlay-out verandert mee. U selecteert de voorkeurstaal door op **Instellingen** > **toetsenbord** te tikken. Vervolgens kiest u de gewenste alternatieve talen.

#### **Opmerking** *De toetsenbordlay-out verandert op basis van het geselecteerde tekstvaktype. De taalselectietoets verandert op basis van de geselecteerde taal. Voer alleen HOOFDLETTERS in door de*  $\uparrow$  -toets ingedrukt te houden. *U kunt speciale tekens, zoals æ of ê invoeren door de letter ingedrukt te houden om een lijst met speciale tekens te openen.*

#### <span id="page-14-0"></span>**Tekstvoorspelling**

Windows Phone bevat functionaliteit voor invoer via tekstvoorspelling. Terwijl u op de letters van het woord tikt, verschijnt boven het toetsenbord een reeks woorden die de ingedrukte letters aanvullen, of een nabije treffer zijn met ruimte voor foute toetsaanslagen. De woordenlijst verandert met elke ingedrukte toets. Als het gewenste woord verschijnt, tikt u erop om het in de tekst te voegen.

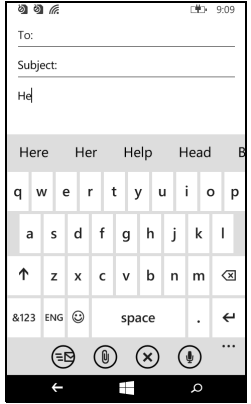

## **PERSONEN**

## <span id="page-15-1"></span><span id="page-15-0"></span>**De hub** *Personen*

Zodra u een e-mailadres of Facebook-account op de smartphone hebt ingesteld (**[zie E-mail](#page-29-1)  [instellen op pagina 30](#page-29-1)**), worden contacten van dat account op de smartphone geïmporteerd.

De Windows Live- en Facebook-feeds van vrienden verschijnen in de hub *Personen*, hun foto's verschijnen in de hub *Afbeeldingen* en uw eigen feeds op de tegel *Ik*.

Als u op een contactnaam tikt, wordt de betreffende *profielpagina* geopend met daarop de contactgegevens. U kunt de contactpersoon bellen, een sms of e-mail sturen.

Schuif de *profielpagina* naar links om te zien *wat is er nieuw* bij de contactpersoon. U moet dan wel zijn aangemeld bij uw Windows Live- en/of Facebook-account en de contactpersoon moet een vriend zijn in Windows Live en/of Facebook.

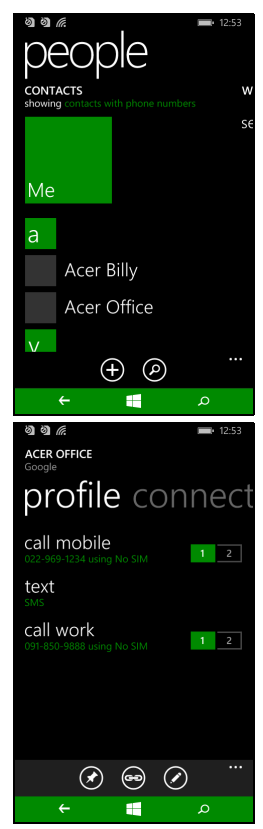

### <span id="page-16-0"></span>**Een contact toevoegen**

Open de hub *Personen* om de pagina *alle* te openen.

Tik op  $\Theta$  en selecteer vervolgens een account voor de nieuwe contactpersoon:

- Telefoon
- <E-mailaccount>

Voer de informatie in voor het contact door op

naast elk veld te tikken.

Als u klaar bent met het invoeren van gegevens in elke categorie tikt u op  $\Theta$ . Tik nogmaals hierop als u klaar bent met het invoeren van contactgegevens.

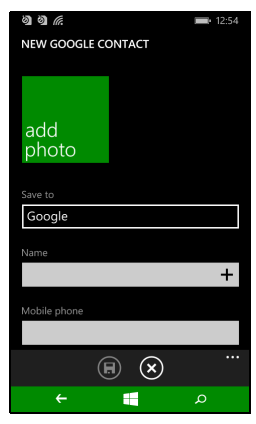

Wijs een afbeelding toe aan een contactpersoon door op **foto toevoegen** te tikken en kies vervolgens een afbeelding uit *albums*. U kunt ook op het camerapictogram tikken en een foto maken van de contactpersoon.

U kunt ook een contact maken van een gebeld of ontvangen nummer, **[zie Een gebeld nummer opslaan in contacten op pagina 21](#page-20-3)**.

### <span id="page-16-1"></span>**Een contact bewerken**

Bewerk een contact door de *profielpagina* van het betreffende contact te openen en op  $\oslash$  te tikken. U kunt dan de contactgegevens veranderen.

#### *Contacten koppelen*

Wellicht merkt u dat een bepaalde contactpersoon verschillende vermeldingen heeft, bijvoorbeeld eentje uit de contactlijst van Windows Live, eentje van Facebook en eentje van Gmail. U kunt de verschillende vermeldingen koppelen zodat u alle vermeldingen op één *profielpagina* kunt bekijken. Tik op <sup>⊚</sup> onderin op een van de *profielpagina's* en zoek vervolgens de andere vermeldingen van de betreffende contactpersoon.

#### <span id="page-17-0"></span>**Een contact vastmaken aan het Startscherm**

Als u een of meer contacten vaak belt of berichten stuurt, kunt u ze vastmaken aan het Startscherm. Open de *profielpagina* van het contact en tik op  $\odot$ .

## **BELLEN**

<span id="page-18-0"></span>In dit hoofdstuk vindt u informatie over het voeren van telefoongesprekken en over de diverse beschikbare opties tijdens een gesprek.

## <span id="page-18-1"></span>**Voordat u kunt bellen**

Controleer voordat u belt of de telefoonfunctie is ingeschakeld. U kunt de status van de telefoon via de statusbalk bevestigen.

#### **Opmerking**

*Op de meeste simkaarten is door de netwerkaanbieder al een pincode ingesteld. Als u wordt gevraagd een pincode in te voeren, doe dit dan en tik op OK.*

## <span id="page-18-2"></span>**Bellen**

- 1.Tik op de tegel **Telefoon** op het Startscherm.
- 2. Tik op  $\ddot{=}$  om de schermtoetsen te openen en voer het nummer in dat u wilt bellen.
- 3.Tik op **bellen**.
- 4.Tik op **Beëindigen** om het gesprek te beëindigen.

### <span id="page-18-3"></span>**Een alarmnummer bellen**

Zelfs als geen simkaart in de smartphone steekt en zelfs als de simkaart is geblokkeerd, kunt u alarmnummers bellen.

- 1.Schakel de telefoon in en tik op **noodoproep** op het scherm.
- 2.Voer het alarmnummer in van uw locatie.

#### **Belangrijk**

**Als u de telefoonblokkering en/of simblokkering hebt ingeschakeld en als u de ontgrendelingscode of simpincode niet meer weet, kunt u toch nog alarmnummer bellen door op** noodoproep **te tikken.**

#### **Opmerking**

*Alle aanbieders van gsm-netwerken erkennen* 112 *als een alarmnummer. Als u dit nummer belt, wordt u normaal gesproken verbonden met de alarmcentrale die u kan doorverbinden met de regionale meldkamer van noodhulpdiensten. Als u in Noord-Amerika* 112 *belt, wordt u doorverbonden met 911.*

*Simkaarten kunnen nog andere alarmnummers bevatten. Neem contact op met uw netwerkaanbieder voor meer informatie.*

### <span id="page-19-0"></span>**Een internationaal nummer bellen**

Als u een internationaal nummer belt, hoeft u het internationale voorvoegsel ('00', enz.) niet voor de landcode te plaatsen. Houd gewoon **0+** ingedrukt op het schermnummerblok totdat **+** op het scherm verschiint.

#### **Belangrijk**

**De kosten voor internationaal telefoneren verschillen, afhankelijk van het land dat u belt en uw netwerkaanbieder. Controleer altijd eerst de gesprekskosten van uw netwerkaanbieder, om een zeer hoge telefoonrekening tegen te gaan. Als u de smartphone in het buitenland gebruikt, worden roaming-kosten in rekening gebracht. Raadpleeg voordat u vertrekt uw netwerkaanbieder voor de kosten voor roaming in het land dat u bezoekt.**

#### <span id="page-19-1"></span>**Een nummer bellen vanuit de oproepgeschiedenis**

De oproepgeschiedenis kan worden geopend door op de tegel **Telefoon** te tikken. Het toont recent ontvangen, gebelde en gemiste oproepen.

Tik op het nummer om het *profiel* van het nummer te openen en tik vervolgens op **nummer bellen** of tik op **sms** om het nummer een sms'ie te sturen.

## <span id="page-20-3"></span><span id="page-20-0"></span>**Een gebeld nummer opslaan in contacten**

U kunt een nummer dat u gebeld hebt opslaan in contacten zodat u het nummer later kunt gebruiken.

- 1.Tik op de tegel **Telefoon** om de *oproepgeschiedenis* te openen en tik vervolgens op het nummer dat u wilt opslaan.
- 2. Tik op  $\overline{P}$  onderin op het scherm. U krijgt de aansporing *Een contact kiezen* te zien zodat u een nummer kan toekennen, of u maakt een nieuwe contactpersoon door op de + onderin beeld te tikken.
- 3. Voer de contactgegevens in en tik op  $\left(\mathbf{F}\right)$ .

#### <span id="page-20-1"></span>**Een van uw contacten bellen**

U kunt een van uw contacten bellen door op de tegel **Telefoon** of de tegel **Personen** te tikken.

- Tik vanuit de tegel **Telefoon** op (a) onderin op de pagina om de contactlijst te openen.
- Uw contactpersonen zijn zichtbaar in de Hub **Personen**.
- 1.Tik op de contactpersoon die u wilt bellen om het visitekaartje te openen.
- 2.Tik op het nummer dat u wilt bellen.

### <span id="page-20-2"></span>**Een gesprek accepteren of weigeren**

Als u een gesprek ontvangt, wordt het nummer op het scherm weergegeven. Als het gesprek afkomstig is van een contactpersonen, zijn de naam en de foto (indien beschikbaar) van de contactpersoon zichtbaar.

Tik op **opnemen** of op **negeren** om het gesprek te accepteren of te negeren.

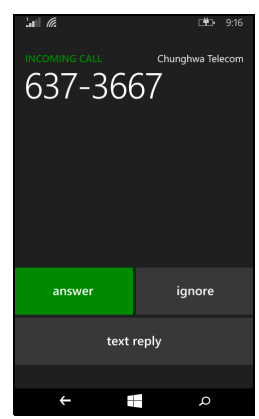

#### **Opmerking**

*Als de smartphone is geblokkeerd, moet u het vergrendelingsscherm omhoog vegen voordat u het gesprek kunt opnemen of negeren.*

#### *De beltoon uitzetten*

Als u de beltoon wilt uitzetten zonder het gesprek te negeren:

- Druk op de volume-omhoog of -omlaagtoets.
- Druk op de aan/uittoets.

## <span id="page-21-0"></span>**Een gesprek beëindigen**

Beëindig een gesprek door in het belscherm op **Einde** te drukken.

## <span id="page-21-1"></span>**Het belscherm**

Zodra u het nummer hebt gebeld, verschijnt het belscherm, met daarop het nummer/contact dat u hebt gebeld, de tijdsduur van het gesprek en tegels om de schermtoetsen te openen, het gesprek in de wachtstand te zetten, geluid naar de luidspreker te leiden, het gesprek te depmen of iemand anders te bellen (zie **[Telefonische](#page-22-3)  [vergaderingen op pagina 23](#page-22-3)**).

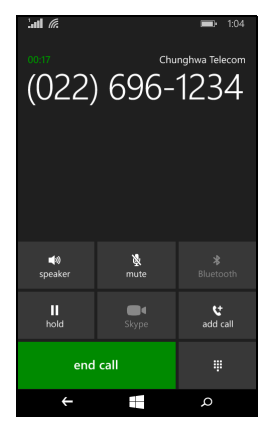

### <span id="page-21-2"></span>**De luidspreker van de telefoon gebruiken**

Met de luidsprekerfunctie kunt u gesprekken voeren zonder de smartphone vast te houden. Deze handsfree functie is met name handig als u meerdere taken tegelijk uitvoert.

Activeer de luidsprekerfunctie door op **luidspreker** te tikken. Tik nogmaals op **luidspreker**om de luidsprekerfunctie uit te schakelen.

### <span id="page-22-0"></span>**De schermtoetsen openen**

- Open de schermtoetsen tijdens een gesprek door op  $\ddot{=}$  te tikken.
- Tik op  $\ddot{=}$  om de schermtoetsen te sluiten.

## <span id="page-22-1"></span>**Het geluid uitschakelen tijdens een gesprek**

Zet het geluid uit tijdens een gesprek door in het belscherm op **dempen** te tikken om de microfoon uit te schakelen (de achtergrondkleur van de knop verandert in de geselecteerde accentkleur om aan te geven dat *dempen* is geactiveerd). Tik nogmaals op **dempen** om de microfoon weer in te schakelen.

### <span id="page-22-2"></span>**Een gesprek in de wachtstand plaatsen**

Plaats een gesprek in de wachtstand door op **wachtstand** te tikken. Keer terug naar het gesprek door nogmaals op **wachtstand** te tikken.

### <span id="page-22-3"></span>**Telefonische vergaderingen**

Als er een gesprek in de wachtrij staan en een ander actief is, kunt u beide telefoongesprekken combineren in een telefonische vergadering.

Zodra het eerste gesprek is geactiveerd, tikt u op **Aan gesprek toevoegen** om het tweede nummer te bellen. Als beide gesprekken zijn verbonden, tikt u op **Oproepen samenvoegen** om de telefonische vergadering te starten.

#### **Opmerking**

*Telefonische vergaderingen moeten op de simkaart zijn geactiveerd. Voor meer informatie neemt u contact op met de netwerkaanbieder.*

#### <span id="page-22-4"></span>**Een privégesprek voeren met een deelnemer**

U kunt tijdens een telefonische vergadering een privégesprek voeren met een deelnemer van het gesprek. De andere deelnemer kan u niet horen totdat u iedereen weer terugkoppelt naar de telefonische vergadering.

1.Tik tijdens een telefonische vergadering op **Privé**.

- 2.Tik op de naam of het telefoonnummer van iemand om een privégesprek met de persoon te voeren. Hun naam of telefoonnumer verschijnt bovenin beeld. Andere personen in de telefonische vergadering kunnen het gesprek niet horen.
- 3.Tik op **Oproepen samenvoegen** om de andere personen weer terug te sturen naar de telefonische vergadering.
- 4.Tik op **Gesprek beëindigen** om de telefonische vergadering te beëindigen en op te hangen.

## **BERICHTEN**

<span id="page-24-0"></span>In dit hoofdstuk vindt u informatie over het instellen en gebruik van de smartphonefuncties voor het versturen van berichten.

Alle sms- en mms-berichten zijn toegankelijk via **Berichten**. Berichten ordent automatisch ontvangen en verzonden berichten in gesprekken op contactnaam of op telefoonnummer.

Open Berichten door op de tegel **Berichten** in het Startscherm te tikken.

## <span id="page-24-1"></span>**Een nieuw bericht maken**

U kunt met de smartphone sms- en mmsberichten schrijven.

Tik op  $\oplus$  om een nieuw bericht te schrijven. Voer een of meer ontvangers in. Gebruik een puntkomma om ontvangers te scheiden:

- Voer het telefoonnummer direct in.
- Voer de naam van een contactpersoon in. Terwijl u letters invoert, zoekt de smartphone bijbehorende contactpersonen.
- Tik op  $\oplus$  rechts van het ontvangerveld om de contactlijst te openen en tik op een contactpersoon om deze een bericht te sturen.

Zodra de ontvanger is ingevoerd, voert u in het tekstvak met het label **typ een bericht** het bericht in.

Tik op  $\circled{0}$  om de *albums* te openen zodat u een afbeelding kunt bijvoegen en het bericht kunt omzetten in een mms-bericht.

• Tik op het pictogram *camera* om de camera te openen en een foto te maken.

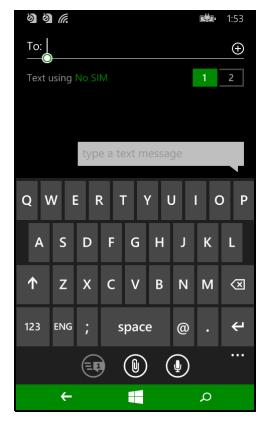

#### Tik op  $\circledcirc$  om het bericht te verzenden.

#### **Opmerking**

*Sms-berichten kunnen maximaal 160 tekens lang zijn. Als het bericht langer is dan 160 tekens, wordt het als verscheidene gekoppelde berichten verzonden. De meeste telefoons voegen gekoppelde berichten automatisch samen, zodat de ontvanger één lang bericht ziet. Bepaalde oudere telefoons bevatten deze functie echter niet.*

## <span id="page-25-0"></span>**Een bericht beantwoorden**

Als een nieuw tekstbericht binnenkomt, speelt de smartphone een geluid af.

Op de Statusbalk verschijnt kort een samenvatting van het bericht en informatie over de afzender.

Tik op **Berichten** in het Startscherm om de berichtenlijst te openen.

Beantwoord een sms- of mms-bericht door het bericht te openen vanuit de berichtenlijst. Voer vervolgens in het tekstvak met het label **sms-bericht** het bericht in.

## <span id="page-25-1"></span>**Mms-berichten**

Mms-berichten lijken op tekstberichten, maar bieden extra mogelijkheden door het toevoegen van multimediabestanden zoals foto's, audio- of videoclips. Elk mms-bericht kan maximaal 300 kB groot zijn.

#### **Opmerking**

*De smartphone kan mms-berichten met afbeeldingen, video of geluid als bijlage ontvangen. Als u zelf een mms-bericht verzendt, kunt echter alleen een afbeelding bijvoegen.*

*U moet een mms-profiel instellen voordat u mms-berichten kunt verzenden. Normaal gesproken stelt de smartphone het profiel in op grond van de gegevens die van de netwerkbieder worden opgehaald.*

## <span id="page-26-0"></span>**Mms-berichten ontvangen**

Als u een nieuw mms-bericht ontvangt, verschijnt bovenaan op het scherm een pictogram en een melding.

1.Open Berichten om een samenvatting van het bericht te zien.

2.Tik op **Downloaden** om de berichtgegevens te downloaden.

#### **Belangrijk**

**Voor het downloaden van berichtgegevens kunnen kosten in rekening worden gebracht, met name in het buitenland. Neem contact op met de netwerkaanbieder als u vragen hebt.**

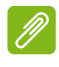

#### **Opmerking**

*Downloaden kan even duren, afhankelijk van de verbindingskwaliteit. Als u antwoordt of een andere toepassing opent, wordt de download gestopt.*

- 3.Tik op het bericht om de gegevens te zien.
- 4.Beantwoord het bericht door tekst in te voeren in het tekstvak

sms-bericht en tik op  $\textcircled{\tiny{F}}$ . Antwoorden met uitsluitend tekst worden als sms-berichten verzonden. Als u een bestand wilt bijvoegen, tikt

u op  $\circled{0}$  om een bestand bij te voegen zoals beschreven in **[Een](#page-24-1) [nieuw bericht maken op pagina 25](#page-24-1)**.

## <span id="page-26-1"></span>**Berichten dicteren**

Met de smartphone kunt u berichten dicteren.

- 1.Voer de ontvanger(s) in zoals is beschreven in **[Een nieuw bericht](#page-24-1) [maken op pagina 25](#page-24-1)**.
- 2.Tik op en spreek het bericht. De smartphone gebruikt spraakherkenning om de gesproken woorden om te zetten in tekst.
- 3. Controleer de tekst en tik op  $\circledast$  om het bericht te verzenden.

#### **Opmerking**

*De spraakherkenning wordt beïnvloed door accenten en persoonlijke spraakpatronen. Voordat u het bericht verzendt, is belangrijk dat u de test grondig controleert om misverstanden en verlegenheid te voorkomen.*

## <span id="page-27-0"></span>**Berichtinstellingen**

U kunt enkele instellingen voor *Berichten* aanpassen. Tik op de tegel **Berichten** en veeg de **...** omhoog. Tik op **Instellingen**.

Hier kunt u *Bezorgingsbevestiging bericht* of *Groepsbericht* in- of uitschakelen door op de betreffende schuifknop te tikken.

#### *Groeptekst*

Dit groepeert tekstberichten automatisch op afzender.

### <span id="page-27-1"></span>**Noodmeldingen**

U kunt het ontvangen van noodmeldingen, ook *Amber alert* genoemd, in- of uitschakelen. De standaardinstelling is het ontvangen van **alle meldingen**.

## **ONLINE GAAN**

## <span id="page-28-1"></span><span id="page-28-0"></span>**Internet verkennen**

Om te kunnen internetten met de smartphone moet u verbonden zijn met een draadloos netwerk of een gegevensnetwerk.

### <span id="page-28-2"></span>**De browser gebruiken**

Tik op de tegel **Internet Explorer** in het Startscherm om meteen te internetten. Open een nieuwe website door op het adresvak onderin op de pagina te tikken. Voer het adres in met het toetsenbord en tik  $OD \rightarrow .$ 

Bekijk de browsegeschiedenis, bladwijzers of veelbezochte sites door het menu omhoog te vegen met de **...** naast het adresvak.

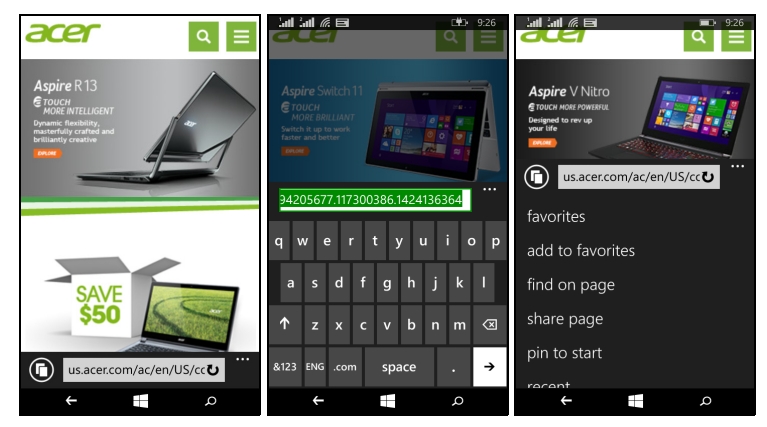

U kunt verscheidene pagina's openen. Als een pagina is geopend, opent u het menu en tikt u op **tabbladen**. Miniaturen van alle geopende tabbladen worden weergegeven. Tik op  $\oplus$  om een nieuwe tabblad toe te voegen.

Door op het scherm te knijpen kunt u in- of uitzoomen op pagina's.

Tik en houd vast op een item op een pagina om een contextmenu te openen met daarin alle beschikbare opties voor dat item.

## <span id="page-29-1"></span><span id="page-29-0"></span>**E-mail instellen**

Met de smartphone kunt u uw e-mail lezen. De meeste internetaanbieders kunnen in enkele eenvoudige stappen worden ingesteld. Tik op **E-mail** op het Startscherm om te starten.

Selecteer uw e-mailaanbieder en tik op **aanmelden**. Voer het e-mailadres en wachtwoord in. Als de e-mailaanbieder niet in de lijst staat, tikt u op **geavanceerd**. Vervolgens voert u uw e-mailadres, wachtwoord en andere benodigde gegevens in. Tik op **Volgende** om de instellingen te voltooien.

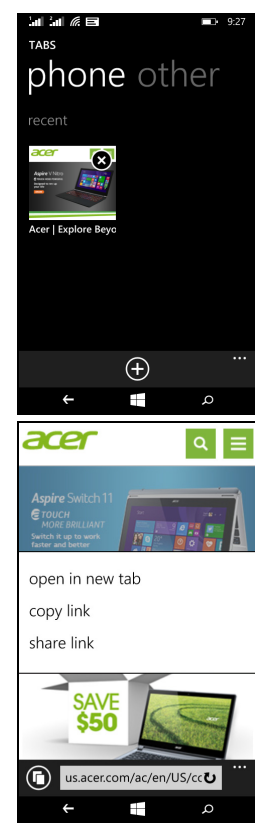

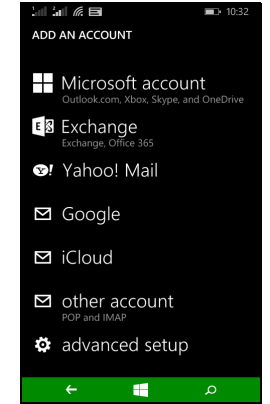

### <span id="page-30-0"></span>**Windows Store**

#### **Opmerking**

*De Windows Store is wellicht niet beschikbaar in alle landen en regio's. Voor de Windows Store moet op de smartphone een Windows ID worden ingesteld en geactiveerd.*

*De eerste keer dat u de Windows Store gebruikt, wordt u gevraagd een account in te stellen of u aan te melden.*

Om te starten tikt u op de tegel *Store* op het Startscherm. Hier kunt u diverse extra programma's en toepassingen verkrijgen om de functionaliteit van de smartphone te verbeteren.

U kunt bladeren op categorie of tik op het zoekpictogram om een specifieke toepassing te zoeken.

Zodra een toepassing is geselecteerd, tikt u op **Proberen**, **Kopen** of **Installeren** om de toepassing te downloaden en te installeren.

## <span id="page-30-1"></span>**Kaarten en navigatie**

**Opmerking**

*De kaarten hebben geen informatie over elke locatie.*

Met Navigatie krijgt u gemakkelijk te volgen aanwijzingen bij het gebruik van Bing Kaarten, bekijkt u de verkeerssituatie in real-time en navigeert u met gesproken, gedetailleerde instructies. Bekijk waar uw vrienden, bezienswaardigheden en plaatselijke bedrijven zich bevinden.

Tik op **Kaarten** in de toepassingenlijst.

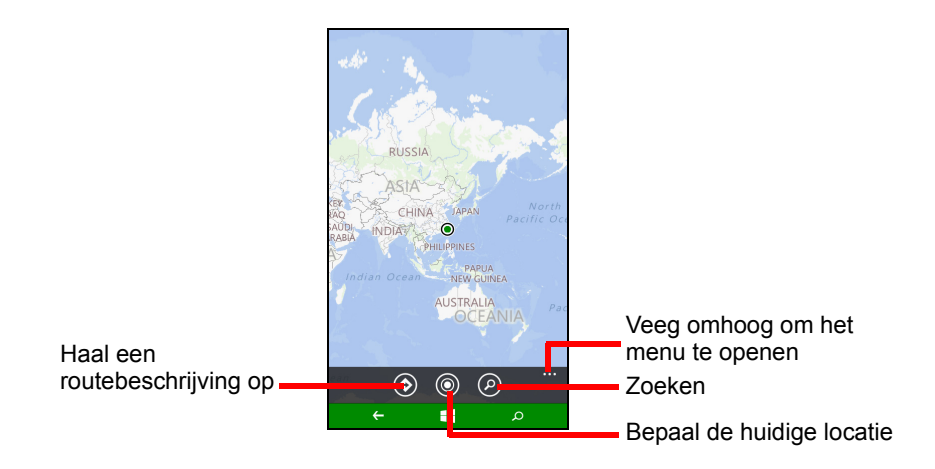

### <span id="page-31-0"></span>**De kaart gebruiken**

Tik op het Kaarten-pictogram in de toepassingenlijst. Sleep met uw vinger over de kaart om hem te verplaatsen.

Door te knijpen zoomt u in of uit, of dubbeltik op een locatie op de kaart om in te zoomen op de betreffende locatie.

**Opmerking**

*Niet alle zoomniveaus zijn beschikbaar voor alle locaties.*

## **DE CAMERA GEBRUIKEN**

<span id="page-32-0"></span>Uw smartphone beschikt over twee digitale camera's, eentje aan de achterzijde en eentje aan de voorzijde. In dit hoofdstuk vindt u alle informatie over het maken van foto's en video's met de smartphone.

Activeer de camera door de toepassingenlijst te openen en tik op **Camera**.

# <span id="page-32-1"></span>**Camerapictogrammen en -instellingen**

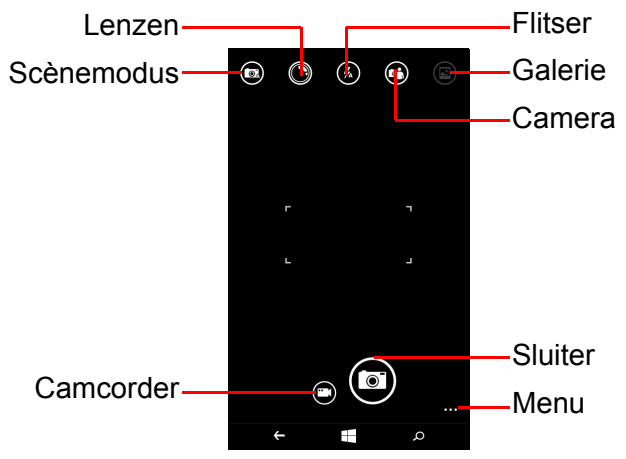

U kunt in het cameravenster, via de pictogrammen bovenin beeld, een scènemodus selecteren, effecten toepassen via *Lens*-apps, de flitser in- of uitschakelen, tussen de camera's en voor- en achterzijde schakelen en de galerie openen om gemaakte foto's te zien.

Met de pictogrammen onderin beeld kunt u een foto maken, de camcorderfunctie activeren en een menu met opties openen.

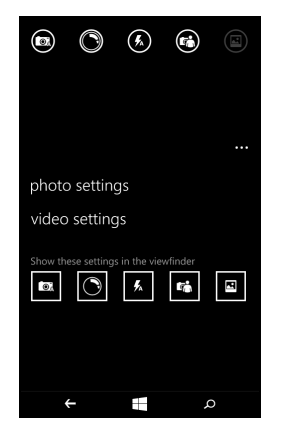

Zodra u een foto in de galerie hebt geopend, verschijnt onderin beeld een menu met opties voor:

- het **delen...** van de afbeelding via *Facebook, Berichten* of *OneNote*.
- het bewerken van de foto.
- het verwijderen van de foto.
- het toevoegen van de foto aan de favorieten.

## <span id="page-33-0"></span>**Foto-instellingen**

Tik op het pictogram *instellingen* rechtsonder in de hoek van het scherm om het foto-instellingenmenu te openen. Hier kunt u de instellingen naar wens aanpassen.

- **Flitser**: schakelt de flitser in of uit.
- **Tikken om een foto te maken**: schakelt de functie in of uit. Als de functie is ingesteld op *Aan*, kunt u ergens op het scherm tikken om meteen een foto te maken. Als de functie is uitgeschakeld, tikt u ergens op het scherm om scherp te stellen op dat deel van de scène. Tik op het pictogram *Sluiter* om de foto te maken.
- **Resolutie**: stelt de resolutie in voor de gemaakte foto's.
- **Scènemodus**: verander de instellingen om ervoor te zorgen dat de camera de beste foto maakt voor de huidige scène.
- **ISO**: stelt het ISO-niveau in.
- **Belichtingscompensatie**: kies dit als u wilt dat de foto's onder- of overbelicht worden.
- **Witbalans**: pas de witbalans aan voor de beste kleurrepresentatie bij verschillende belichtingen.
- **Effect**: pas een effect toe om de foto te veranderen.

#### <span id="page-34-0"></span>**Video-instellingen**

Tik op het pictogram *instellingen* rechtsonder in de hoek van het scherm om het video-instellingenmenu te openen. Hier kunt u de instellingen naar wens aanpassen.

- **Videolampje**: schakel het ledlampje in of uit als een video wordt gemaakt.
- **Resolutie**: stel de resolutie in voor de gemaakte video's.

## <span id="page-34-1"></span>**Een foto maken**

- 1.Zorg dat de parameters zijn aangepast zoals hierboven is beschreven.
- 2.Zoek het beeld in de zoeker en houd de smartphone stil.
- 3.Tik op het pictogram *Sluiter* om een foto te maken.

### <span id="page-34-2"></span>**Een video opnemen**

Zet de camcordermodus aan door op het pictogram *Camcorder* te tikken.

- 1.Zorg dat de parameters zijn aangepast zoals hierboven is beschreven.
- 2.Zoek het beeld in de zoeker en houd de smartphone stil.
- 3.Tik op het pictogram *Opnemen* om de opname te starten.

## <span id="page-34-3"></span>**Foto's en video's weergeven**

Als u een foto of video hebt gemaakt, wordt deze automatisch opgeslagen.

Zodra u een foto of video hebt gemaakt, kunt u deze bekijken door in het Startscherm op de tegel **Foto** te tikken. Blader door de collecties om het gewenste item te zoeken. Tik op het miniatuur om het bestand te openen.

# **ACCESSOIRES EN TIPS**

<span id="page-35-0"></span>Dit hoofdstuk legt uit hoe u de accessoires van de smartphone gebruikt. Daarnaast vindt u hier handige tips over de smartphone.

## <span id="page-35-1"></span>**De headset gebruiken**

De smartphone wordt geleverd met een headset met geïntegreerde microfoon, zodat u handsfree kunt telefoneren.

Gebruik de headset door de headset aan te sluiten op de 3,5 mmkoptelefoonaansluiting van de smartphone.

Als de headset is aangesloten, wordt al het geluid naar de headset geleid en worden de luidsprekers uitgeschakeld.

- U beantwoordt een inkomend gesprek door op de knop op de microfoon te drukken.
- Pas het volume aan met de toetsen Volume-omhoog/omlaag van de smartphone.
- Beëindig het gesprek door nogmaals op de toets op de microfoon te drukken.

U kunt ook een Bluetooth-headset gebruiken om te telefoneren.

## <span id="page-35-2"></span>**De internetverbinding delen**

De smartphone biedt ondersteuning voor het delen van de internetverbinding met maximaal vijf clients of computers. U kunt de verbindingsnaam instellen een eventueel een beveiligingswachtwoord (met WPA2).

Tik op **Instellingen** > **gedeeld internet** en tik vervolgens op de schuifknop naast **Delen**.

Het wachtwoord en de toegangspuntnaam van de smartphone (de AP SSID waarmee andere toestellen verbinding maken) worden weergegeven.

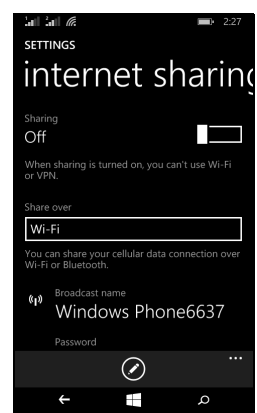

#### $\mathscr{D}$ **Opmerking**

*Internet delen en Wi-Fi kunnen niet tegelijkertijd worden gebruikt. Als een Wi-Fi-verbinding is ingeschakeld en u Gedeeld internet inschakelt, wordt de Wi-Fi-verbinding beëindigd.*

#### **Belangrijk**

 $\mathbf{I}$ 

**Sommige netwerkaanbieders en landen staan niet toe dat een smartphone via mobiele netwerken als modem wordt gebruikt. Vraag uw netwerkaanbieder of dit mag voordat u dit probeert.**

## <span id="page-37-1"></span><span id="page-37-0"></span>**FAQ en problemen oplossen**

Dit hoofdstuk bevat een lijst met veelgestelde vragen die kunnen optreden als u de smartphone gebruikt, en biedt eenvoudige antwoorden en oplossingen voor deze vragen.

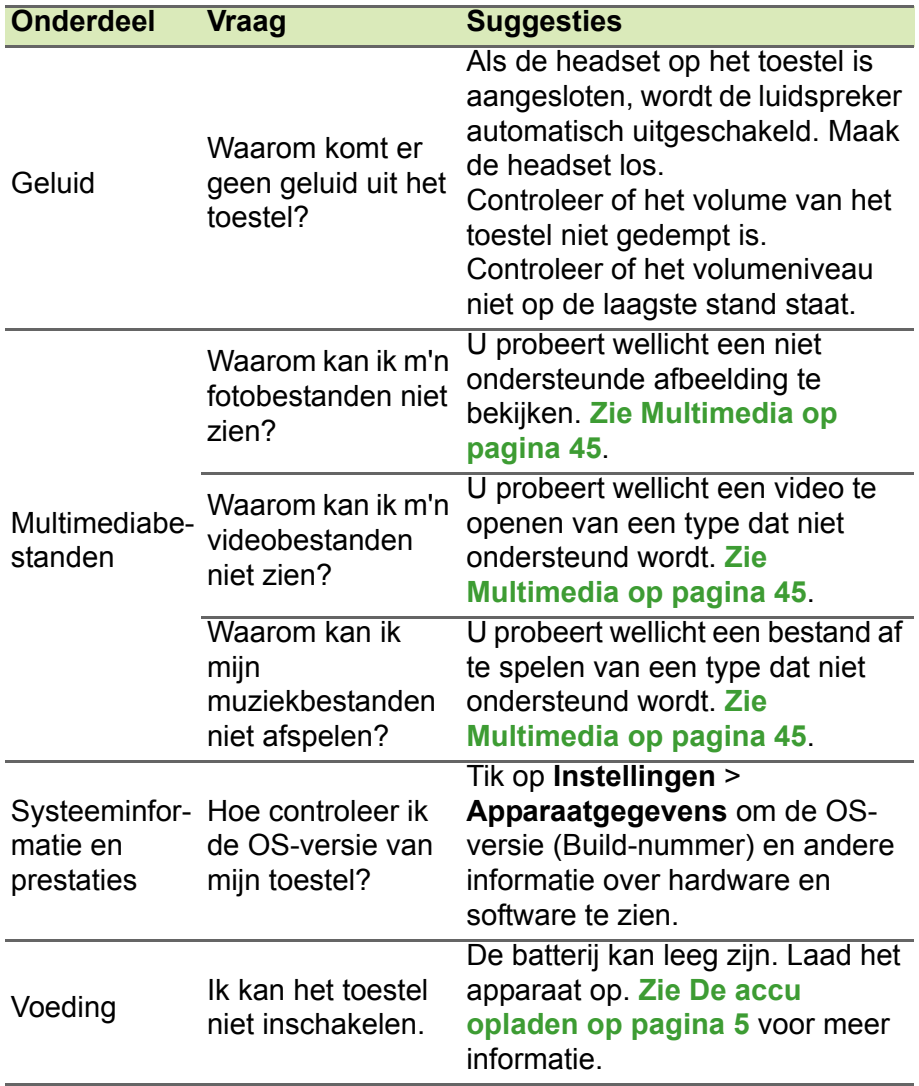

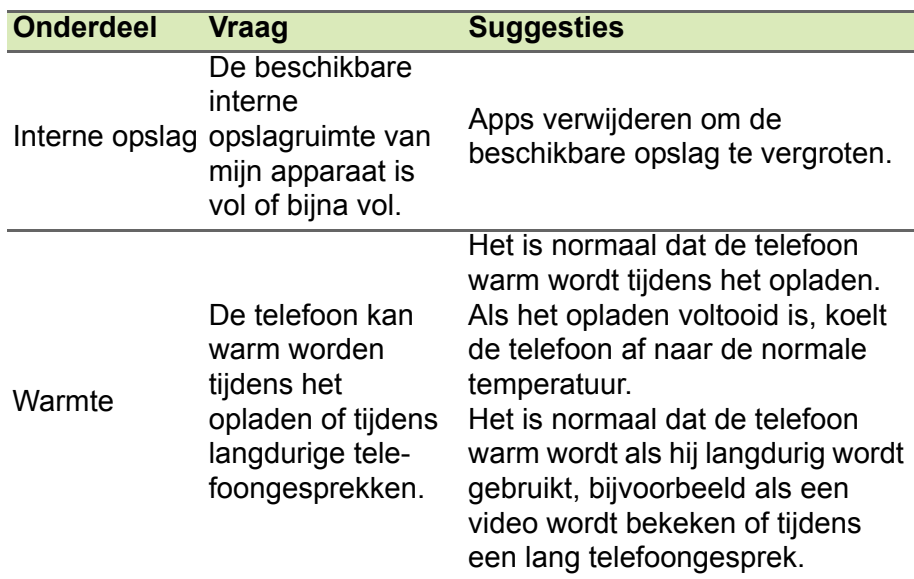

## <span id="page-38-0"></span>**Andere hulpbronnen**

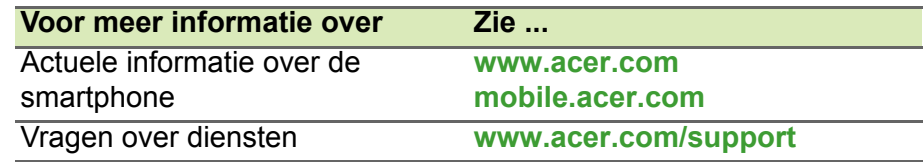

# <span id="page-39-0"></span>**WAARSCHUWINGEN EN VOORZORGSMAATREGELEN**

- Gebruik dit product niet in de buurt van water.
- Plaats het product niet op een instabiel wagentje, onderstel of tafel. Het apparaat kan dan vallen, waarbij dit ernstig beschadigt.
- Sleuven en openingen zijn voor ventilatie; deze verzekeren het betrouwbaar functioneren en beschermen tegen oververhitting. Deze openingen mogen niet worden geblokkeerd of bedekt. De openingen mogen nooit worden geblokkeerd door het product op een bed, sofa, kleed of ander soortgelijk oppervlak te plaatsen. Het apparaat mag nooit in de buurt van of op een verwarming worden geplaatst. Het mag niet worden ingebouwd, tenzij er genoeg ventilatie is.
- Steek nooit voorwerpen door de openingen van dit apparaat. Deze kunnen contact maken met onderdelen waarop een gevaarlijk hoge spanning staat, of kortsluiting veroorzaken wat kan resulteren in brand of een electrische schok. Mors geen vloeistof op het apparaat.
- Plaats het product niet op een trillend oppervlak om beschadiging van interne componenten en lekkage van de accu te voorkomen.
- Gebruik dit product nooit tijdens het sporten, trainen, in een omgeving met veel trillingen waardoor kortsluiting of beschadiging kan optreden, en zelfs het gevaar bestaat dat de batterij explodeert.

#### *Uw gehoor beschermen*

Om uw gehoor te beschermen volgt u deze instructies.

- Verhoog het volume geleidelijk tot u duidelijk en comfortabel kunt horen.
- Verhoog het volume niet nadat uw oren zich hebben aangepast.
- Luister niet gedurende lange tijd naar muziek bij luid volume.
- Verhoog het volume niet om een luidruchtige omgeving uit te schakelen.
- Verlaag het volume als u de mensen in uw buurt niet hoort spreken.

#### *Extra veiligheidsinformatie*

Het toestel en de accessoires kunnen kleine onderdelen bevatten. Houd deze buiten het bereik van kleine kinderen.

#### *Gebruiksomgeving*

#### **Belangrijk**

**Uit veiligheidsoverweging dient u alle toestellen die draadloos of met radiosignalen functioneren uit te schakelen, als u de smartphone onder de volgende omstandigheden gebruikt. Deze toestellen omvatten, doch niet beperkt tot: draadloos-LAN (WLAN), Bluetooth en/of mobiele telefonie.**

Denk eraan speciale regels die van toepassing zijn in uw land op te volgen, en denk eraan het toestel uit te schakelen als het gebruik verboden is of als dit storing of gevaar kan veroorzaken. Gebruik het toestel alleen in de normale houdingen. Om databestanden of berichten te kunnen overdragen, heeft het toestel een kwalitatief goede verbinding met het netwerk nodig. In sommige gevallen kan de overdracht van databestanden of berichten worden vertraagd totdat zo'n verbinding beschikbaar is. Zorg dat de bovenstaande scheidingsafstand in acht wordt genomen totdat de overdracht voltooid is. Onderdelen van het toestel zijn magnetisch. Metalen onderdelen kunnen worden aangetrokken tot het toestel, en mensen met hoorhulpmiddelen mogen het toestel niet bij het oor met hoorhulpmiddel houden. Plaats geen creditcards of andere magnetische opslagmedia in de buurt van het toestel, omdat de informatie die ze bevatten kan worden gewist.

#### <span id="page-40-0"></span>**Medische apparatuur**

Het gebruik van apparatuur dat radiosignalen uitzendt, zoals mobiele telefoons, kan storing veroorzaken op onvoldoende afgeschermde medische apparatuur. Raadpleeg een arts of fabrikant van het medische apparaat om te bepalen of deze adequaat zijn afgeschermd tegen RF-energie of voor eventuele andere vragen. Schakel het toestel uit in zorginstellingen als borden in deze instellingen u opdragen dit te doen. Ziekenhuizen of zorginstellingen kunnen gebruik maken van apparatuur die gevoelig is voor externe rfsignalen.

**Pacemakers.** Fabrikanten van pacemakers adviseren een minimale afstand van 15,3 cm (6") tussen draadloze toestellen en een pacemaker, om een mogelijke storing op de pacemaker tegen te gaan. Deze aanbevelingen zijn consistent met onafhankelijk onderzoek door en aanbevelingen van Wireless Technology Research. Personen met pacemakers moeten de volgende instructies opvolgen:

- Houd het toestel altijd ten minste 15,3 cm (6") verwijderd van de pacemaker.
- Draag het toestel nooit in de buurt van uw pacemaker als het toestel is ingeschakeld. Mocht u storing vermoeden, schakel het toestel dan uit en verwijder het.

**Hoorhulpmiddelen.** Bepaalde digitale draadloze toestellen kunnen storing veroorzaken op bepaalde hoorhulpmiddelen. Als storing optreedt, neem dan contact op met uw serviceprovider.

#### <span id="page-41-0"></span>**Voertuigen**

Rf-signalen kunnen onjuist gemonteerde of onafdoende afgeschermde elektronische systemen in motorvoertuigen beïnvloeden. Denk aan elektronische brandstofinjectiesystemen, elektronische antislipsystemen, elektronische snelheidsregelaars en airbags. Voor meer informatie neemt u contact op met de fabrikant of dealer van uw voertuig of van geïnstalleerde apparatuur. Alleen gekwalificeerd personeel mag het toestel repareren of het toestel in een voertuig installeren. Het onjuist installeren of repareren kan gevaarlijk zijn en kan de garantie op het toestel nietig maken. Controleer regelmatig of alle draadloze apparatuur in uw voertuig correct is gemonteerd en juist functioneert. Bewaar of vervoer geen ontvlambare vloeistoffen, gassen of explosieve materialen in dezelfde ruimte als het toestel, onderdelen of uitbreidingen. Denk bij voertuigen met een airbag eraan dat airbags met grote kracht worden opgeblazen. Plaats geen objecten, zoals geïnstalleerde of draagbare draadloze apparatuur boven de airbag of in het gebied waar de airbag wordt opgeblazen. Als draadloze apparatuur in het voertuig onjuist is geïnstalleerd, en als de airbag wordt opgeblazen, kan het resultaat ernstige verwonding zijn. Het gebruik van het toestel aan boord van een vliegtuig is verboden. Schakel het toestel uit voordat u aan boord

van een vliegtuig gaat. Het gebruik van draadloze tele-apparaten aan boord van een vliegtuig kan gevaar opleveren voor het gebruik van het vliegtuig, het draadloze telefoonnetwerk verstoren en wellicht illegaal zijn.

#### <span id="page-42-0"></span>**Potentieel explosieve omgevingen**

Schakel het toestel uit in een gebied met een potentieel explosieve atmosfeer en volg alle borden en instructies op. Potentieel explosieve atmosferen treft u aan in gebieden waar u normaal gesproken geadviseerd wordt de motor van uw voertuig af te zetten. Vonken in zulke gebieden kunnen een explosie of brand veroorzaken met letsel of zelfs de dood als gevolg. Schakel de laptop uit in de buurt van tankzuilen bij garages. Let op voorschriften betreffende het gebruik van radioapparatuur in brandstofdepots, opslag- en distributieplaatsen, chemische fabrieken of plekken waar explosies worden uitgevoerd. Plekken met gassen die kunnen exploderen zijn vaak, maar niet altijd, duidelijk gemarkeerd. Hieronder vallen chemische overslag- of opslagfaciliteiten, onderdeks op schepen, voertuigen die vloeibaar gemaakt petroleumgas (zoals propaan of butaan) gebruiken, en plekken waar de lucht chemicaliën of deeltjes als korrels, stof of metaalpoeder bevatten.

Volg alle instructies op. Gebruik het toestel niet op plekken waar explosies worden gehouden.

### <span id="page-42-1"></span>**Alarmnummers bellen**

#### **Belangrijk**

**Draadloze telefoons, zoals dit toestel, maken gebruik van radiosignalen, draadloze netwerken, vaste lijnen en door gebruiker geprogrammeerde functies. Vanwege deze redenen, wordt verbinding niet onder alle omstandigheden gegarandeerd. Voor essentiële communicaties, zoals medische noodgevallen, kunt u nooit uitsluitend vertrouwen op een draadloos toestel.**

Als bepaalde functies in gebruik zijn, moet u deze functies eventueel eerst uitschakelen voordat u een alarmnummer kunt bellen. Raadpleeg deze handleiding of uw netwerkaanbieder voor meer informatie.

Vertel alle noodzakelijke informatie zo nauwkeurig mogelijk als u een alarmnummer belt. Uw draadloos toestel is wellicht het enige communicatiemiddel op de plek van het ongeluk. Beëindig nooit het gesprek voordat u daarvoor toestemming hebt gekregen.

## <span id="page-43-0"></span>**Onderhoud van de smartphone**

- 1.**LET OP** dat u het scherm van de smartphone niet bekrast. Houd het scherm schoon. Als u werkt met de smartphone, gebruik dan uw vinger of vingernagel. Gebruik nooit een pen of potlood of ander scherp object op het schermoppervlak.
- 2.Stel de smartphone **NOOIT** bloot aan regen of vocht. Laat nooit water via de toetsen of uitbreidingssloten in het circuit komen. Behandel de smartphone in het algemeen als een mobiele telefoon of ander klein elektronisch apparaat.
- 3.**LET OP** dat u de smartphone niet laat vallen of blootstelt aan hevige schokken. Plaats de smartphone nooit in uw achterste broekzak.
- 4.Stel de smartphone **NOOIT** bloot aan extreme temperaturen. Laat de smartphone bijvoorbeeld, op een hete dag of als het vriest, niet liggen op het dashboard van een auto. Houd de smartphone uit de buurt van verwarmingen en andere warmtebronnen.
- 5.Bewaar of gebruik de smartphone **NOOIT** op een stoffige, vochtige of natte plek.
- 6.Gebruik **ALTIJD** een zachte vochtige doek om de smartphone te reinigen. Als het oppervlak van het scherm vuil is, veeg het dan schoon met een zachte doek, bevochtigd met verdunde glasreiniger.
- 7.Duw **NOOIT** met kracht op het scherm, omdat het dan kan breken.

## <span id="page-44-0"></span>**Specificaties**

**Opmerking**

*Specificaties zijn afhankelijk van regio en configuratie.*

## <span id="page-44-1"></span>**Prestaties**

- 1,2 GHz dual-core processor
- Systeemgeheugen:
	- 512 MB of 1 GB RAM (afhankelijk van het model)
	- 4 GB of 8 GB ROM (afhankelijk van het model)
- Windows 8.1 besturingssysteem\*

Voor actuele informatie over het besturingssysteem zie **www.acer.com**.

## <span id="page-44-2"></span>**Beeldscherm**

- 4" tft-lcd capacitief touchscreen
- 800 x 480 resolutie

## <span id="page-44-4"></span><span id="page-44-3"></span>**Multimedia**

Ondersteunde formaten:

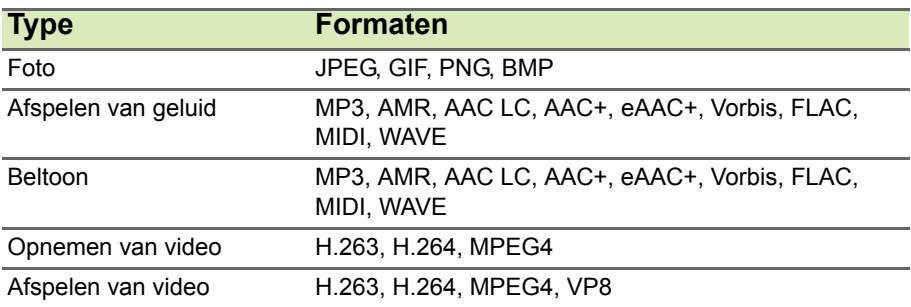

## <span id="page-45-0"></span>**USB-aansluiting**

- Micro-usb-aansluiting
- USB-client
- Ingang gelijkstroom (5 V, 0,5 A)

## <span id="page-45-1"></span>**Connectiviteit**

- Bluetooth 4.0
- IEEE 802.11b/g/n
- GSM 850 / 900 / 1800 / 1900 MHz
- HSPA / WCDMA\*
	- SKU 1: 900 MHz (B8) / 2100 MHz (B1)
	- SKU 2: 850 MHz (B5) / 1900 MHz (B2)
	- SKU 3: 850 MHz (B5) / 1700 MHz (B4 AWS)
- HSPA+ / GPRS / EDGE
- GPS
- \* Frequentie is afhankelijk van het model.

## <span id="page-45-2"></span>**Camera**

- 5 MP camera achterzijde
	- Autofocus
	- Ledflitser
- 2 MP camera voorzijde
	- Vaste focus

## <span id="page-45-3"></span>**Uitbreiding**

• microSD-geheugenkaartslot (maximaal 32 GB)

## <span id="page-46-0"></span>**Batterij**

• 1300 mAh lithium-ion-polymeeraccu (niet door gebruiker vervangbaar)

#### **Opmerking**

*De duur van het batterijgebruik is afhankelijk van het stroomverbruik, wat afhankelijk is van het gebruik van de systeembronnen. Als bijvoorbeeld altijd de verlichting is ingeschakeld, of als apps worden gebruikt die veel stroom eisen, moet de batterij vaker worden opgeladen.*

## <span id="page-46-1"></span>**Afmetingen**

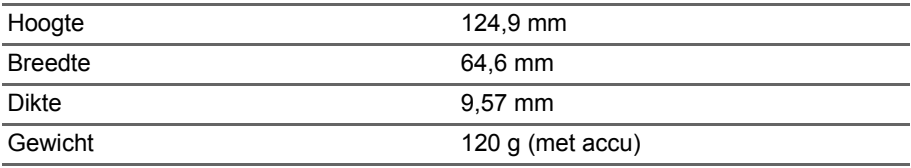

# <span id="page-47-0"></span>**GEBRUIKSRECHTOVEREENKOMST**

#### BELANGRIJK - LEES ZORGVULDIG DOOR: DEZE

EINDGEBRUIKERSLICENTIEOVEREENKOMST ("OVEREENKOMST") IS EEN JURIDISCHE OVEREENKOMST TUSSEN U (ALS INDIVIDU OF RECHTSPERSOON) EN ACER INC. MET INBEGRIP VAN HAAR DOCHTERONDERNEMINGEN ("ACER") VOOR DE SOFTWARE (GELEVERD DOOR ACER OF DOOR LICENTIEHOUDERS OF LEVERANCIERS VAN ACER) DIE BIJ DEZE OVEREENKOMST HOORT, MET INBEGRIP VAN GERELATEERDE MEDIA, DRUKWERK EN GERELATEERDE ELECTRONISCHE GEBRUIKERSHANDLEIDINGEN MET HET MERK "ACER" ("SOFTWARE"). OVEREENKOMSTEN IN VERBINDING MET ANDERE PRODUCTEN OF ONDERWERPEN ZIJN BEDOELD NOCH GEÏMPLICEERD. DOOR DE BIJGESLOTEN SOFTWARE OF DEEL ERVAN TE INSTALLEREN, GAAT U AKKOORD MET DE VOORWAARDEN EN BEPALINGEN VAN DEZE OVEREENKOMST. ALS U NIET AKKOORD GAAT MET ALLE VOORWAARDEN EN BEPALINGEN VAN DEZE OVEREENKOMST, GA DAN NIET VERDER MET DE INSTALLATIE EN VERWIJDER ONMIDDELLIJK, INDIEN AANWEZIG, ALLE GEÏNSTALLEERDE BESTANDEN VAN DE SOFTWARE VAN UW TELEFOON.

ALS U NIET BESCHIKT OVER EEN GELDIG LICENTIE-EXEMPLAAR VAN DE SOFTWARE, MAG U DE SOFTWARE NIET INSTALLEREN, KOPIËREN OF OP ANDERE WIJZE GEBRUIKEN. U HEEFT GEEN RECHTEN VOLGENS DEZE OVEREENKOMST.

De Software is auteursrechtelijk beschermd door wetten in de V.S. en internationale verdragen. De Software wordt in licentie uitgegeven, niet verkocht.

#### **LICENTIEVERLENING**

Acer verleent u de volgende niet-exclusieve en niet-overdraagbare rechten met betrekking tot de Software. Volgens deze Overeenkomst mag u:

- 1. De Software installeren en gebruiken op slechts één bepaalde telefoon. Een aparte licentie is vereist voor elke telefoon waarop de Software wordt gebruikt;
- 2. Eén kopie maken van de Software voor uitsluitend back-up- of achriefdoeleinden;
- 3. Eén gedrukt exemplaar maken van de elektronische documenten van de Software, op voorwaarde dat de documenten elektronische zijn ontvangen.

#### **BEPERKINGEN**

U mag NIET:

- 1. De Software op een andere wijze gebruiken of kopiëren dan in deze Overeenkomst is opgenomen;
- 2. De Software verhuren of leasen aan derden;
- 3. De Software geheel of gedeeltelijk wijzigen, aanpassen of vertalen;
- 4. Het toepassen van reverse-engineering, decompleren of ontleden van de Software of afgeleide werken maken gebaseerd op de Software;
- 5. Het samenvoegen van de Software met een ander programma of de Software aanpassen, behalve voor persoonlijk gebruik; en
- 6. Het verlenen van sublicenties of op andere wijze de Software aanbieden aan derden. Een uitzondering is dat u, na schriftelijke toestemming vooraf van Acer, de Software in zijn geheel aan derden mag overdragen, zolang u geen enkel exemplaar van de Software zelf behoudt en de derde partij de voorwaarden van deze Overeenkomst accepteert.
- 7. Uw rechten volgens deze Overeenkomst overdragen aan derden.

8. De Software exporteren in strijd met relevante exportwetten en reguleringen, of (i) de Software verkopen, exporteren, herexporteren, overdragen, ontleden, technische gegevens openbaren of weggeven aan verboden personen, entiteiten of bestemmingen, waaronder Cuba, Iran, Noord-Korea, Soedan en Syrië; of (ii) de Software gebruiken voor enig gebruik dat in strijd is met de wetten of reguleringen van de Verenigde Staten.

#### **ONDERSTEUNENDE DIENSTEN**

Acer is niet verplicht technische of andere ondersteuning voor de Software te bieden.

#### **ACER LIVE UPDATE**

Bepaalde software bevat elementen die gebruik maken van de dienst Acer Live Update, waarmee automatisch updates voor deze software op de telefoon worden gedownload en geïnstalleerd. Als u de software installeert, gaat u ermee akkoord en geeft u toestemming dat Acer (of haar licentiehouders) automatisch de versie mag controleren van de software die op de telefoon gebruikt en dat upgrades voor de software mag worden geleverd en automatisch naar de telefoon mag worden gedownload.

#### **EIGENDOM EN AUTEURSRECHT**

Eigendomsrecht en intellectueel eigendomsrecht op de Software en alle exemplaren ervan blijft bij Acer en de licentiehouders of leveranciers van Acer (indien van toepassing). Geen enkel eigendomsbelang of gerelateerde intellectuele eigendomsrechten van de Software kunnen bij u in bezit zijn of komen (waaronder ook eventuele wijzigingen of exemplaren gemaakt voor of door u). Eigendomsrecht en gerelateerde rechten voor het materiaal dat toegankelijk is via de Software is eigendom van de betreffende aanbieder en kan wettelijk beschermd zijn. Deze licentie verleent u geen rechten op zulk materiaal. U gaat akkoord met het volgende

- 1. Geen enkele auteursrechtelijke of eigendomsvermelding van de Software te verwijderen;
- 2. Reproduceren van zulke vermeldingen op alle toegestane kopieën die u maakt; en
- 3. Naar eer en geweten het ongeoorloofd kopiëren van de Software te voorkomen.

#### **HANDELSMERKEN**

Deze Overeenkomst verleent geen enkel recht met betrekking op handelsmerken of dienstmerken van Acer of licentiehouders of leveranciers van Acer.

#### **VRIJWARING VAN GARANTIE**

VOOR ZOVER MAXIMAAL TOEGESTAAN DOOR DE TOEPASSELIJKE WETGEVING LEVERT ACER, ZIJN LEVERANCIERS EN LICENTIEHOUDERS DE SOFTWARE "ALS ZODANIG" MET ALLE EVENTUELE FOUTEN. BIJ DEZE VRIJWAART ACER ZICH VAN ALLE ANDERE GARANTIES EN BEPALINGEN, HETZIJ UITDRUKKELIJK, GEÏMPLICEERD OF VERPLICHT, INCLUSIEF MAAR NIET BEPERKT TOT ELKE GEÏMPLICEERDE GARANTIE, PLICHT OF CONDITITES M.B.T. VERKOOPBAARHEID, GESCHIKTHEID VOOR EEN BEPAALD DOEL, NAUWKEURIGHEID OF VOLLEDIGHEID VAN REACTIES, RESULTATEN, VAKMANSCHAP, AANWEZIGHEID VAN VIDUSSEN EN VERWAARLOZING MET BETREKKING TOT DE SOFTWARE EN DE VOORWAARDE VAN OF HET NALATEN VAN DIENSTVERLENING. BOVENDIEN WORDT ER MET BETREKKING TOT DE SOFTWARE GEEN GARANTIE OF MOGELIJKHEID VERLEEND OP EIGENDOM, RUSTIG GENOT, RUSTIG BEZIT, CORRESPONDENTIE VOOR BESCHRIJVING OF NIET-INBREUK MAKEN.

UITSLUITING VAN INCIDENTELE SCHADE, GEVOLGSCHADE EN BEPAALDE ANDERE **SCHADE** 

VOOR ZOVER MAXIMAAL TOEGESTAAN DOOR TOEPASSELIJKE WETGEVING, KUNNEN ACER, ZIJN LEVERANCIERS OF LICENTIEHOUDERS, AANSPRAKELIJK WORDEN GEHOUDEN VOOR WELKE SPECIALE, INCIDENTELE, INDIRECTE, AANVULLENDE SCHADE OF GEVOLGSCHADE DAN OOK (WAARONDER, MAAR NIET BEPERKT TOT, SCHADE WEGENS WINSTDERVING, VERLIES VAN VERTROUWELIJKE OF ANDERE INFORMATIE, ONDERBREKING VAN ONDERNEMERSCHAP, PERSOONLIJK LETSEL, VERLIES VAN PRIVACY, HET NIET VOLDOEN VAN PLICHTEN DIE TER GOEDER TROUW OF REDELIJKER WIJZE MOETEN WORDEN VOLDAAN, NALATIGHEID EN SCHADE WEGENS ANDER FINANCIEEL OF ENIG ANDER VERLIES), ALS GEVOLG VAN OF OP ENIGE WIJZE IN VERBINDING STAAND MET HET GEBRUIK VAN OF HET NIET IN STAAT ZIJN TOT HET GEBRUIK VAN DE SOFTWARE, HET LEVEREN VAN OF NIET KUNNEN LEVEREN VAN DIENSTVERLENING, OF OP ANDERE WIJZE IN VERBINDING MET BEPALINGEN VAN DEZE OVEREENKOMST, ZELFS IN HET GEVAL VAN SCHULD, ONRECHTMATIGE DAAD (WAARONDER NALATIGHEID), STRIKTE AANSPRAKELIJKHEID, CONTRACTBREUK OF VERBREKEN VAN DE GARANTIE VAN ACER OF ZIJN LEVERANCIERS OF LICENTIEHOUDERS, EN ZELFS ALS ACER EN ZIJN LEVERANCIERS EN LICENTIEHOUDERS OP DE HOOGTE ZIJN GESTELD VAN DE MOGELIJKHEID VAN DERGELIJKE SCHADE.

BEPERKING VAN AANSPRAKELIJKHEID EN RECHTSMIDDELEN

ONGEACHT ENIGE SCHADE DIE OM WELKE REDEN DAN OOK IS OPGETREDEN (WAARONDER, MAAR NIET BEPERKT TOT ALLE SCHADE DIE HIERBOVEN IS GENOEMD EN ALLE DIRECTE OF INDIRECTE SCHADE) ZAL DE TOTALE AANSPRAKELIJKHEID VAN ACER, ZIJN LEVERANCIERS EN LICENTIEHOUDERS, ONDER GEEN ENKELE VOORWAARDE VAN DEZE LICENTIE, EN ALS COMPENSATIE VOOR HET VOORAFGAANDE, BEPERKT ZIJN TOT HET TOTAALBEDRAG DAT U VOOR DE SOFTWARE HEBT BETAALD. VOORGAANDE BEPERKINGEN, UITSLUITINGEN EN VRIJWARINGEN (OOK DE VRIJWARING VAN GARANTIE EN UITSLUITING VAN INCIDENTELE SCHADE, GEVOLGSCHADE EN BEPAALDE ANDERE SCHADE HIERBOVEN) ZIJN VAN TOEPASSING VOOR ZOVER DIT MAXIMAAL IS TOEGESTAAN DOOR TOEPASSELIJKE WETGEVING, ZELFS ALS ENIGE GENOEGDOENING HAAR ESSENTIELE DOEL MIST; IN BEPAALDE RECHTSGEBIEDEN IS DE UITSLUITING OF BEPERKING VAN DE AANSPRAKELIJKHEID VOOR GEVOLGSCHADE OF INCIDENTELE SCHADE NIET TOEGESTAAN, WAARDOOR HET BOVENSTAANDE WELLICHT NIET VAN TOEPASSING IS OP U.

#### **BEËINDIGING**

Ongeacht enige andere rechten, kan Acer met onmiddellijke ingang en zonder kennisgeving deze Overeenkomst beëindigen als u de voorwaarden en bepalingen van deze Overeenkomst niet opvolgt.

In dat geval bent u verplicht:

- 1. Het gebruik van de Software te beëindigen;
- 2. Het origineel en eventuele kopieën van de Software te vernietigen of retourneren aan Acer; en
- 3. De Software te verwijderen van alle telefoons waarop het is geplaatst.

Elke vrijwaring van garantie en beperking van aansprakelijkheid die in deze Overeenkomst is beschreven trotseert de beëindiging van deze Overeenkomst.

#### **ALGEMEEN**

Deze Overeenkomst vertegenwoordigt de volledige overeenkomst tussen u en Acer met betrekking tot deze licentie voor de Software en vervangt alle voorgaande overeenkomsten, communicatie, voorstellen en representaties tussen de partijen. Deze Overeenkomst heeft voorrang bij elke tegenstrijdige of extra voorwaarde van elke offerte, bestelling, bevestiging of soortgelijke communicatie. Deze overeenkomst mag uitsluitend gewijzigd worden door een geschreven document ondertekend door beide partijen. Als een rechtbank of juridische bevoegdheid enige bepaling van deze Overeenkomst als tegenstrijdig met de wet acht, wordt de betreffende bepaling afgedwongen voor zover dit maximaal toegestaan is en de resterende bepalingen van deze Overeenkomst blijven volledig van kracht.

#### **EXTRA BEPALINGEN M.B.T. SOFTWARE EN DIENSTEN VAN DERDEN**

Software die door licentieverleners of leveranciers van Acer ("Software van derden") mag u uitsluitend inzetten voor persoonlijk, niet-commercieel gebruik. U mag de Software van derden op geen enkele wijze inzetten op een wijze die de dienstverlening van de licentieverleners of leveranciers van Acer ("Dienstverlening van derden") kan beschadigen, doen stoppen, overbelasten of inperken. Bovendien mag u de Software van derden niet inzetten op een wijze die het gebruik of genot van de Dienstverlening van derden, of de dienstverlening en producten van sublicentieverleners van de licentieverleners of leveranciers van Acer, door iemand kan verstoren. Het gebruik van de Software van derden en Dienstverlening van derden is tevens gebonden aan extra voorwaarden en bepalingen en beleid, beschikbaar via onze wereldwijde website.

#### **Privacybeleid**

Tijdens de registratie wordt u gevraagd wat gegevens ter beschikking te stellen aan Acer. Zie het privacybeleid van Acer op **www.acer.com** of de plaatselijke website van Acer.